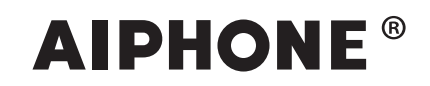

# **Système IXG**

**Manuel d'utilisation**

**Application Interphone (AIPHONE IXG) Version de Gardien**

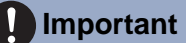

- Veuillez lire ce document (Manuel d'utilisation) pour utiliser le produit de manière appropriée.
- Les illustrations et images utilisées dans ce manuel peuvent différer des vrais articles.

# Table des matières

### 1 Programmation par défaut

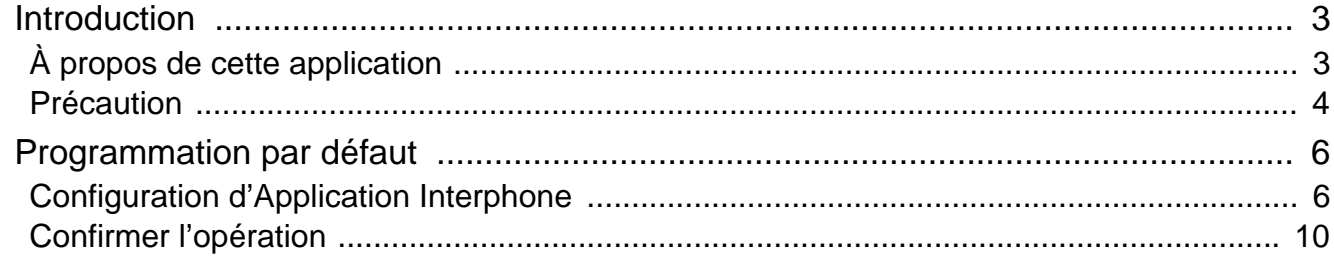

#### Mode d'emploi  $\overline{2}$

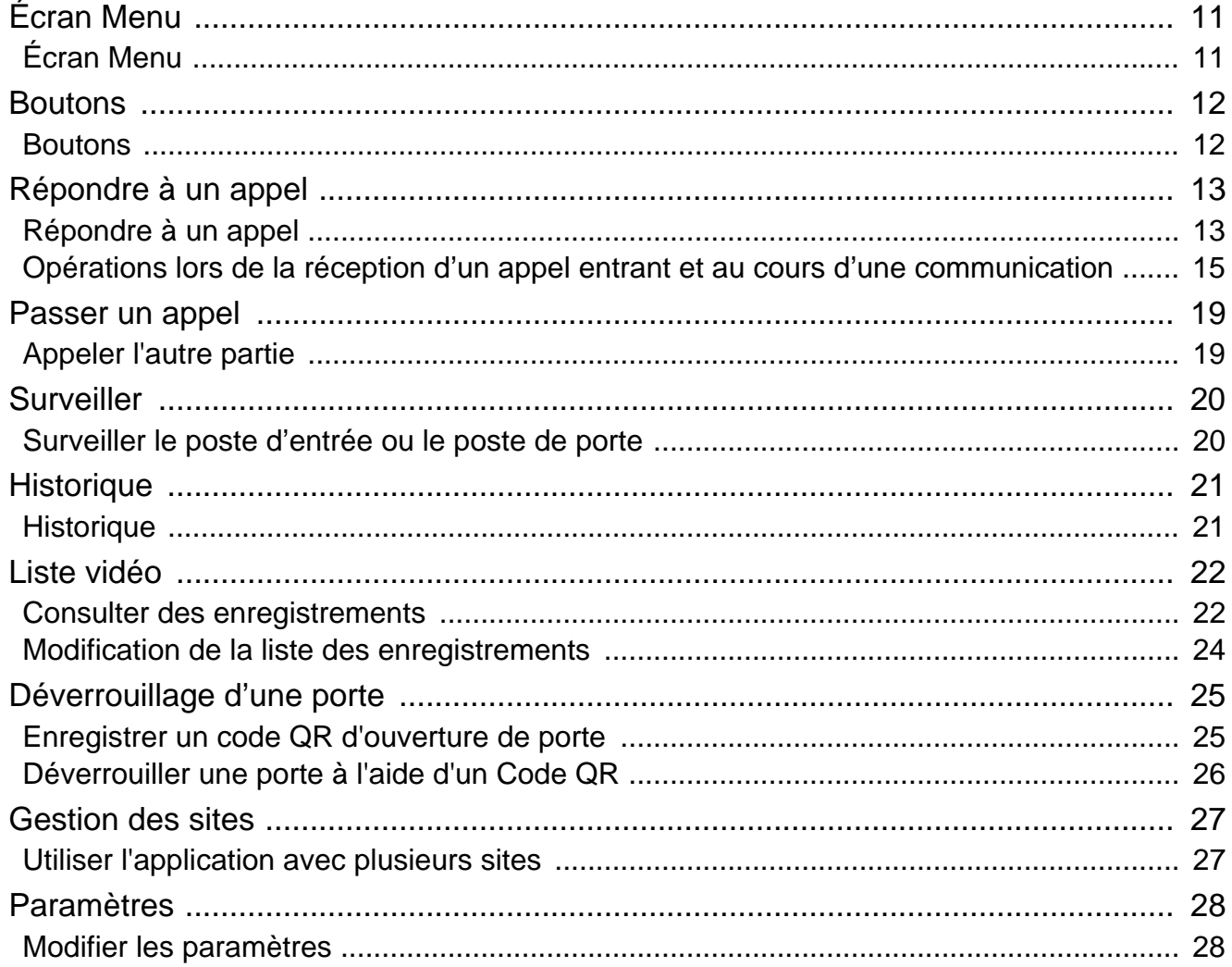

# <span id="page-2-1"></span><span id="page-2-0"></span>**À propos de cette application**

Application Interphone AIPHONE IXG (« Application Interphone ») est une application qu'il est possible d'installer sur un iPhone/iPad (« appareils iOS ») ou sur un appareil Android pour utiliser les fonctions de l'interphone. L'Application Interphone peut être utilisée sur un réseau local sans fil et sur les réseaux mobiles.

App Store **Google Play** 

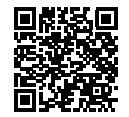

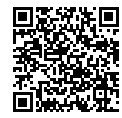

- Android et Google Play sont des marques commerciales ou des marques déposées de Google LLC.
- iPhone et iPad sont des marques commerciales d'Apple Inc. aux États-Unis d'Amérique et ailleurs.
- La marque et le logo iOS sont des marques déposées ou des marques commerciales d'Apple Inc. aux États-Unis d'Amérique et ailleurs. La marque iOS est utilisée sur la base d'une licence accordée par Cisco Systems, Inc.
- App Store est une marque de service d'Apple Inc.
- QR code est une marque déposée de Denso Wave Incorporated.

# <span id="page-3-0"></span>**Précaution**

### **Obligation de signalement**

Le résident doit immédiatement informer le gestionnaire immobilier/administrateur s'il a connaissance d'un accès, d'une utilisation, d'une modification ou d'un changement non autorisé des paramètres du système AIPHONE IXG. Par exemple, un accès non autorisé par un ancien résident de l'unité enregistrée.

### **Désactivation**

En cas de déménagement du résident, ce dernier doit désactiver sur le champ l'application Interphone installée sur son appareil mobile.

- L'appareil mobile doit être connecté à Internet pour pouvoir utiliser l'application Interphone.
- Il peut ne pas être possible d'utiliser Application Interphone dans un environnement réseau donné. Veuillez vous en assurer auprès du gardien ou de la société de gestion immobilière avant toute utilisation.
- Aiphone ne pourra voir sa responsabilité engagée au titre de la consommation Internet découlant de l'utilisation d'Application Interphone. Selon votre contrat, les frais liés au transfert de données peuvent augmenter.
- Il peut devenir difficile de communiquer en fonction de l'état de la connexion.
	- Une vitesse de chargement de 0,2 Mbps ou supérieure est recommandée.
	- Une vitesse de téléchargement de 1,3 Mbps ou supérieure est recommandée.
- Les vitesses suivantes sont recommandées si les paramètres vidéo des postes de porte sont réglés sur la qualité la plus élevée.
	- Une vitesse de chargement de 0,2 Mbps ou supérieure est recommandée.
	- Une vitesse de téléchargement de 2,3 Mbps ou supérieure est recommandée.
- Les notifications peuvent arriver tardivement voire ne pas arriver du tout selon les spécifications du système d'exploitation.
- Il se peut qu'il soit impossible d'utiliser Application Interphone en cas de coupure de réseau sans fil ou si la batterie est presque déchargée.
- Il se peut qu'il soit impossible d'utiliser Application Interphone si l'application est déjà en communication audio avec une autre application, etc.
- Selon l'appareil iOS ou Android utilisé, un certain laps de temps peut s'écouler entre le début de la communication

et la pression sur la touche  $\left(\begin{array}{c} \bullet \\ \bullet \end{array}\right)$  (Parler).

- Les illustrations utilisées dans ce manuel peuvent différer du vrai produit.
- Les captures d'écran figurant dans ce document concernent les appareils iOS.
- Utilisez l'appareil iOS ou Android et le système d'exploitation pris en charge. Les appareils iOS, Android et les systèmes d'exploitation compatibles sont indiqués sur le site Web d'Aiphone.
- Il se peut qu'il soit impossible d'utiliser Application Interphone si le mode d'économie d'énergie de la batterie est activé ou si plusieurs applications sont en cours d'utilisation.
- Lorsque vous utilisez la fonction d'intégration d'Application Interphone, assurez-vous que la date et l'heure de l'interphone correspondent à la date et à l'heure véritables. Si la date et l'heure ne sont pas correctement réglées, cela peut empêcher d'utilisation Application Interphone.
- L'écran s'affichera en mode paysage si vous utilisez un iPad ou une tablette Android.
- Un badge de notification peut s'afficher sur l'icône de l'application selon l'appareil ou le système d'exploitation que vous utilisez.
- Application Interphone peut être indisponible en raison d'une maintenance sur le serveur cloud.
- Application Interphone ne sera plus disponible si le service est fermé sur le serveur cloud.
- Application Interphone ne sera plus disponible si le microprogramme de la Centrale de gestion de passerelle est en cours de mise à jour.
- Si l'application « Mobile Manager » est installée sur votre appareil mobile, vous ne serez pas en mesure de recevoir des appels entrants sauf si l'exécution automatique d'AIPHONE IXG est acceptée.
- Aiphone n'assume aucune responsabilité en cas de problèmes liés à la fonction d'ouverture de porte utilisant un code QR. Tout problème sera de la responsabilité de l'utilisateur qui a émis le code QR à l'origine du problème, veuillez donc manipuler le code QR avec précaution.

## 1 **Programmation par défaut** Introduction

- La désinscription de toutes les applications d'une unité supprime tous les paramètres d'information de l'unité, c'est pourquoi cette fonction n'est utilisée que lors d'un déménagement.
- Si la destination de l'appel est située dans un environnement propice à l'écho, votre voix et le bruit ambiant peuvent se répercuter et être entendus sur le poste pendant un appel. Il est possible d'améliorer ce résultat en réglant le volume du microphone de ce produit ou le volume de réception du poste de destination.

# <span id="page-5-2"></span><span id="page-5-1"></span><span id="page-5-0"></span>**Configuration d'Application Interphone**

Enregistrez l'appareil iOS ou Android auprès du système IXG.

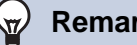

### **Remarque**

• Les écrans de confirmation (tels que les paramètres de notification et les restrictions relatives au microphone) peuvent apparaître au cours de la configuration initiale ou immédiatement après celle-ci. Lisez attentivement les informations puis touchez **[Autoriser]** (les écrans varient selon l'appareil ou le système d'exploitation utilisé). Application Interphone peut ne pas fonctionner convenablement sans cette confirmation.

*1.* Téléchargez Application Interphone.

> Sur un appareil iOS, démarrez App Store, puis téléchargez « Application Interphone AIPHONE IXG ».

Sur un appareil Android, démarrez Google Play, puis téléchargez « Application Interphone AIPHONE IXG ».

### *2.* Démarrez Application Interphone.

Lancez Application Interphone.

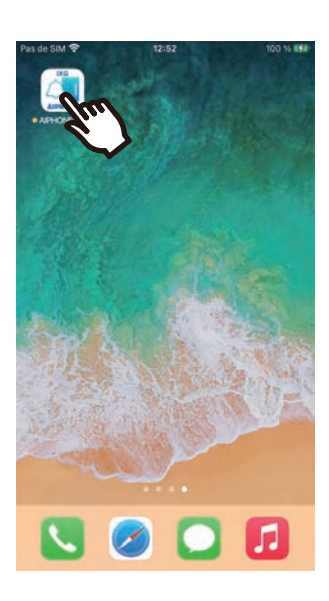

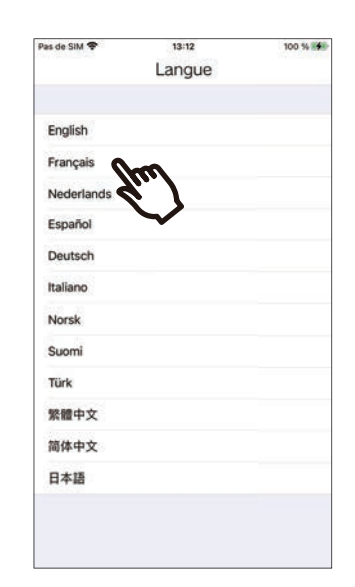

*3.* Touchez la langue à afficher.

## *4.* Touchez **[OK]**.

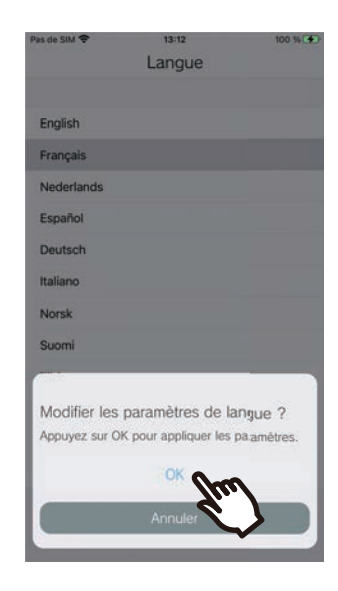

### *5.* Lisez attentivement le Contrat de licence et touchez **[J'accepte]**.

Lorsque « Application Interphone » est démarrée pour la première fois, le Contrat de licence s'affiche.

Application Interphone ne peut pas être utilisé sans l'acceptation du Contrat de licence.

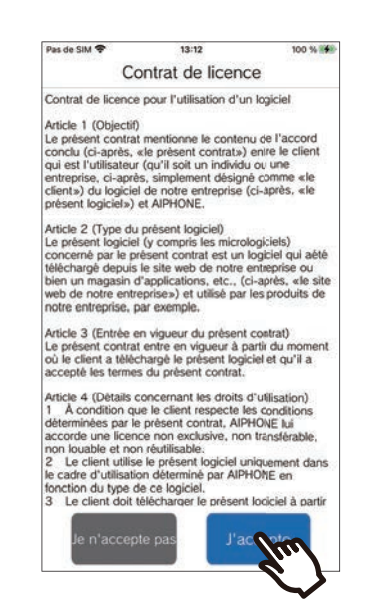

## *6.* Touchez **[Suivant]**.

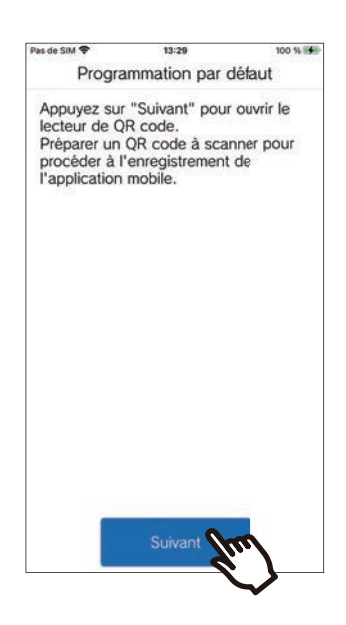

*7.* Scanner un code QR distribué par le gardien ou la société de gestionnaire immobilier

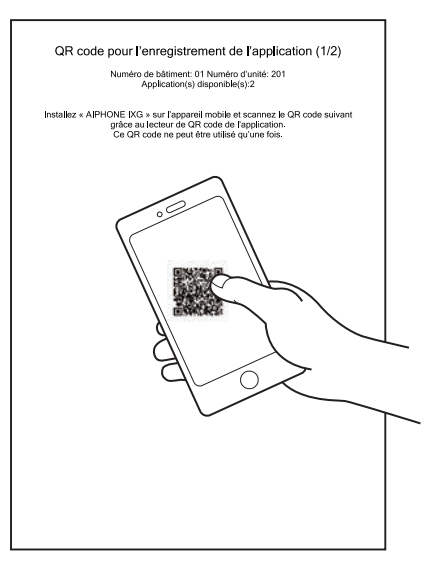

- Si une application mobile est déjà enregistrée sur le même appareil, vous pouvez afficher le QR code via  $\bullet$  > [Enregistrement de **l'application]** sur le l'appareil.
- *8.* Sélectionnez ce poste (nom du poste enregistré).

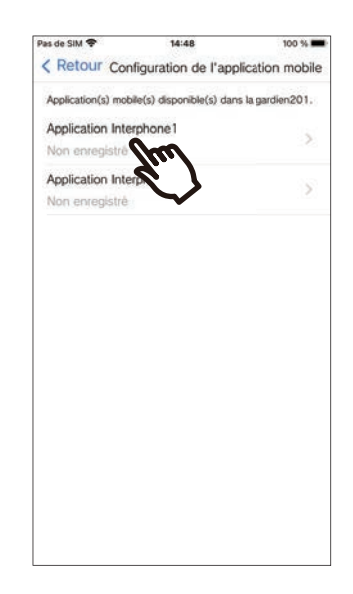

*9.* Touchez **[Connecter]**.

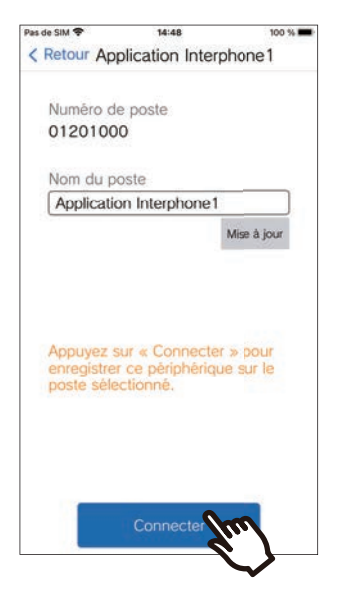

• Il est possible de modifier le nom de la Station. Saisissez le nouveau nom de la station et tapez sur **[Mise à jour]** > **[OK]**. (Jusqu'à 24 caractères codés sur un octet peuvent être utilisés. #\*,[]`{|}~<=>'¥\, ainsi que & comme premier caractère, ne peuvent être saisis. Les retours à la ligne ne sont pas non plus autorisés).

### *10.* Touchez **[OK]**.

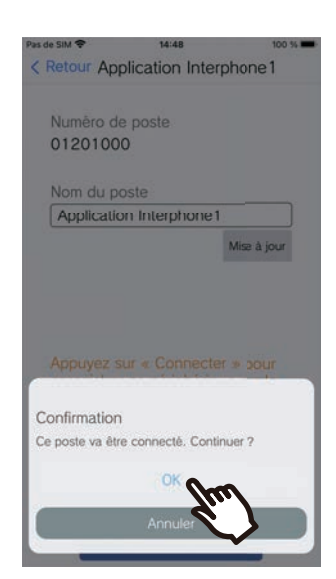

• Cliquez sur **[Annuler]** pour revenir à l'écran précédent sans vous connecter au système. *11.* Lisez attentivement le contrat de licence de l'utilisateur final et appuyez sur **[J'accepte]**.

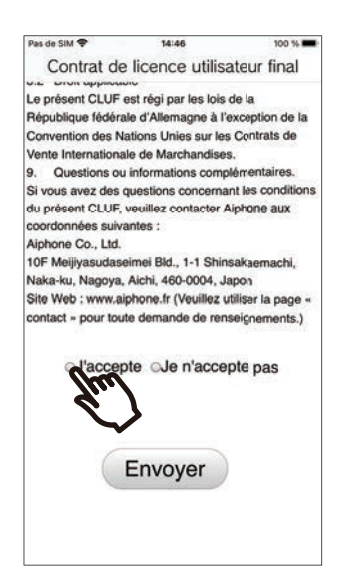

## *12.* Touchez **[Envoyer]**.

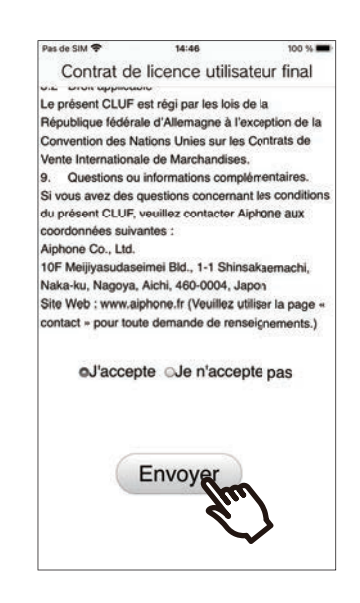

# *13.* Touchez **[OK]**.

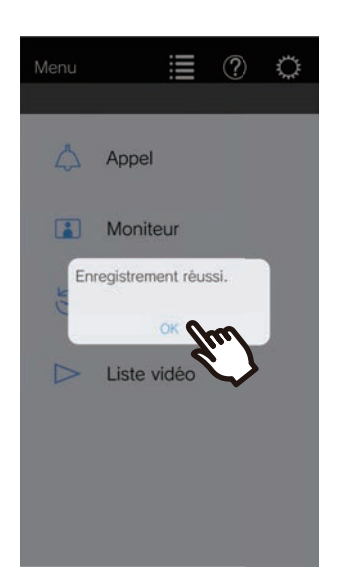

Après avoir configuré la programmation par défaut, prenez soin de confirmer l'opération [\(page 10](#page-9-0)).

## <span id="page-9-0"></span>**Confirmer l'opération**

- *1.* Appuyez sur le bouton d'appel du poste de porte. Dès que le bouton d'appel du poste de porte est activé, l'écran des appels entrants s'affiche.
- 2. Touchez  $\Omega$  et confirmez que la communication s'est bien déroulée.

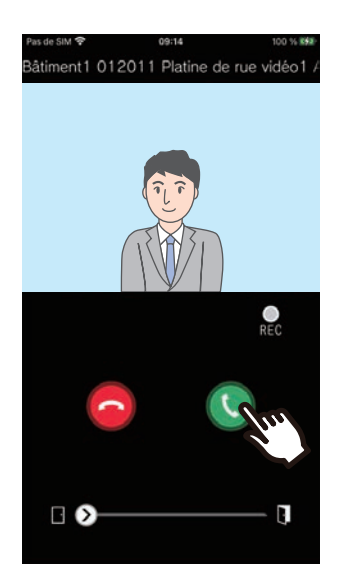

La configuration est terminée si la communication avec le poste de porte a été établie.

- \* Aucune vidéo n'apparaît sur les postes de porte audio.
- \* La sonnerie et les autres programmations sont modifiables dans l'écran Paramètres ([page 29\)](#page-28-0).

#### **Pour enregistrer une autre application mobile...**

Pour enregistrer un deuxième Application mobile, répétez les étapes 1 à 13 de la section « Configuration d'Application Interphone », puis configurez et confirmez l'appareil en appliquant les étapes 1 et 2 de la section « Confirmer l'opération ».

Selon les paramètres, il est possible d'enregistrer jusqu'à huit applications mobiles sur un seul appareil. Référez-vous à [«Enregistrement d'autres sites \(](#page-26-2)→page 27)» pour enregistrer une application mobile sur plusieurs sites.

# <span id="page-10-1"></span><span id="page-10-0"></span>**Écran Menu**

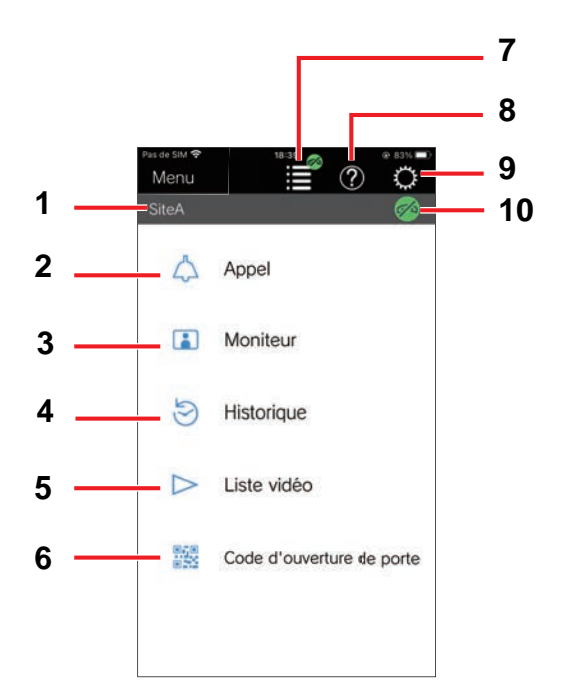

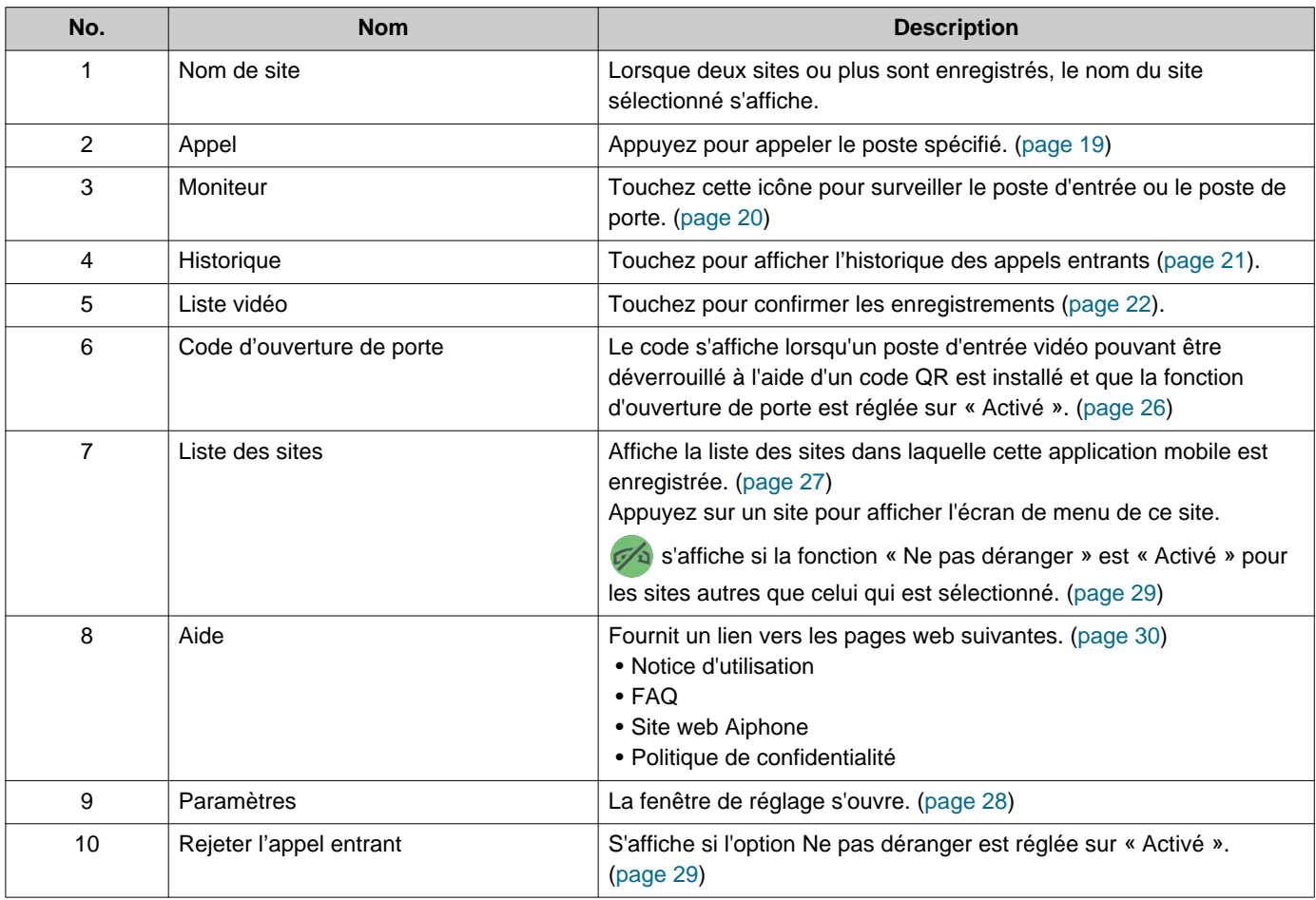

## <span id="page-11-1"></span><span id="page-11-0"></span>**Boutons**

Exemple : écran des appels entrants **Exemple** : écran Communication

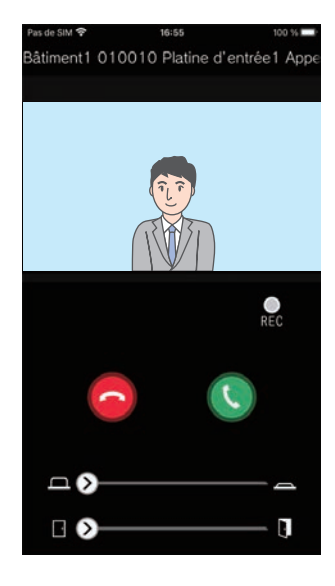

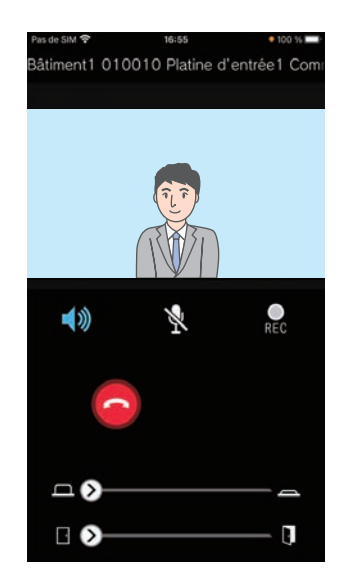

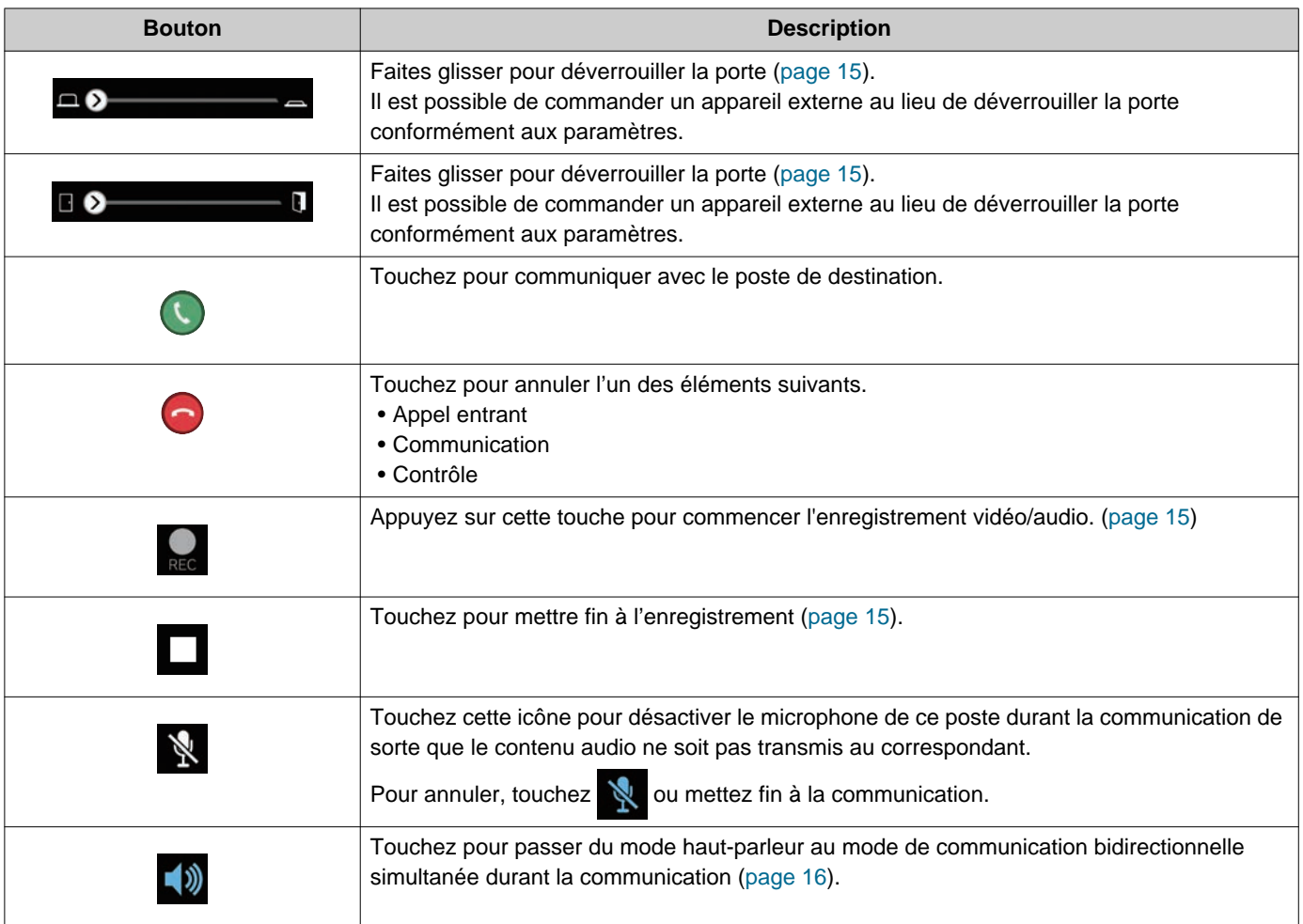

• Le bouton diffère selon les paramètres.

# <span id="page-12-1"></span><span id="page-12-0"></span>**Répondre à un appel**

Les notifications transmises par Application Interphone s'affichent sur l'écran d'accueil. Les programmations de l'affichage respectent les paramètres de l'appareil iOS ou Android. Lorsque cette application est enregistrée sur plusieurs sites, elle peut répondre aux appels entrants de tous les sites enregistrés.

*1.* Lancez l'application Intercom en effectuant les opérations suivantes.

> Vous avez reçu un appel. AIPHONE IXG audio

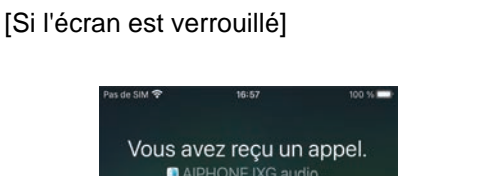

[Si l'écran n'est pas verrouillé]

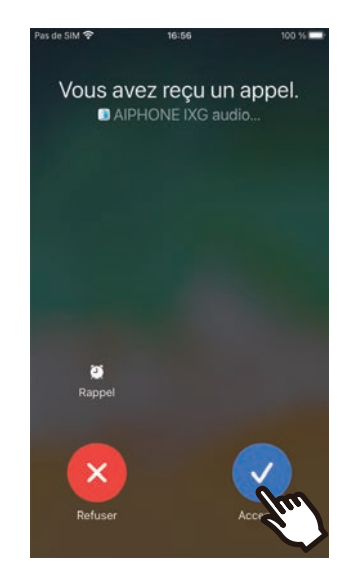

• Sur un appareil Android, appuyez sur la bannière pour lancer l'application.

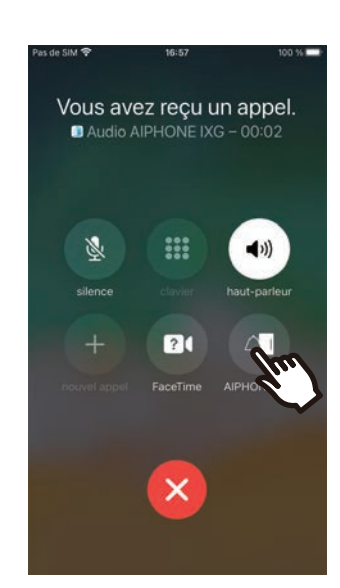

• Sur un appareil Android, appuyez sur la bannière pour lancer l'application.

### **2 Mode d'emploi**  $\overline{P}$  **Répondre à un appel**

### *2.* Touchez l'icône .

- Le contenu vidéo du correspondant s'affiche. (Selon le type du poste de destination, il se peut que le contenu vidéo ne s'affiche pas.)
- Les messages sont affichés si la fonction de réception du poste de gardien est "ON." Les appels ne peuvent être transférés à partir de ce périphérique.

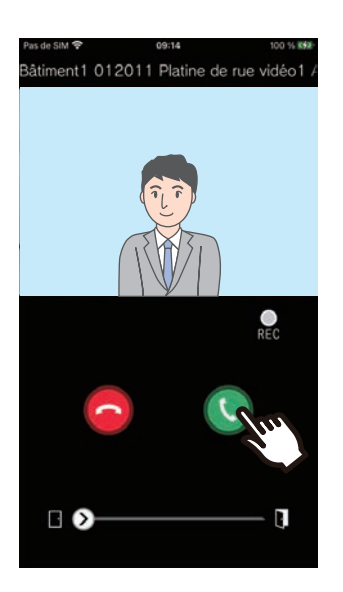

- *3.* Parlez avec le correspondant.
- 4. Appuyez sur **p**our mettre fin à la communication.

#### **Remarque**  $\mathbf{\Psi}$

- Le volume est réglé par l'appareil iOS ou Android.
- Si un appel présentant un niveau de priorité plus élevé d'un autre poste est reçu pendant un appel entrant, l'appel entrant est interrompu et le poste bascule vers l'appel prioritaire.
- Selon les paramètres, si le verrou électrique est déverrouillé pendant un appel entrant du Poste d'entrée ou pendant une communication, l'appel entrant ou la communication se terminera automatiquement après environ 10 secondes.
- Si la durée de l'appel qui a été préalablement définie sur le poste de destination s'écoule, la communication prend fin automatiquement.
- Si la fonction de communication d'Application Interphone est utilisée alors que le microphone est en cours d'utilisation par une autre application, le contenu audio sera transmis aux deux applications.
- Le contenu vidéo peut être automatiquement enregistré durant un appel entrant, en fonction des paramètres.
- La méthode utilisée pour lancer l'application peut varier en fonction de l'appareil et du système d'exploitation que vous utilisez.

### **2 Mode d'emploi Directeur de la propondre à un appel**

## <span id="page-14-0"></span>**Opérations lors de la réception d'un appel entrant et au cours d'une communication**

### <span id="page-14-1"></span>**Déverrouillage d'une porte**

La porte peut être déverrouillée dans les situations suivantes.

- Lors d'un appel entrant
- En communication
- Pendant la surveillance

En fonction de la configuration,  $\Box$  ou  $\Box$  peut ne pas s'afficher sur l'écran. Dans ce cas, la fonction ne pourra être utilisée.

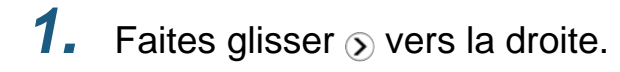

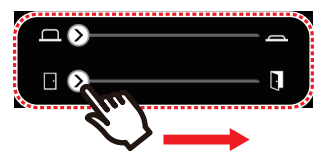

• Lorsque la porte est déverrouillée, "Porte Ouverte." s'affichera.

### **Remarque**

• Lorsque la porte ne peut pas être déverrouillée, « L'ouverture de porte a échoué » s'affiche.

- La glissière de déverrouillage de la porte est masquée tant que la porte est déverrouillée. La durée de l'ouverture de la porte varie selon le paramètre défini sur le poste de destination.
- L'appel entrant prend fin automatiquement après 10 secondes environ si la porte est déverrouillée durant l'appel entrant ou la communication avec le Poste d'entrée.
- Il est possible de commander un appareil externe au lieu de déverrouiller la porte conformément aux paramètres.

### <span id="page-14-2"></span>**Enregistrement vidéo/audio**

Il est possible d'effectuer un enregistrement vidéo lors de la réception d'appel.

Il est possible d'effectuer des enregistrements vidéo/ audio pendant une communication et la surveillance. S'il n'y a pas de caméra sur le poste, seul un enregistrement audio sera effectué.

Le contenu audio des deux correspondants sera enregistré durant la communication.

## *1.* Touchez l'icône .

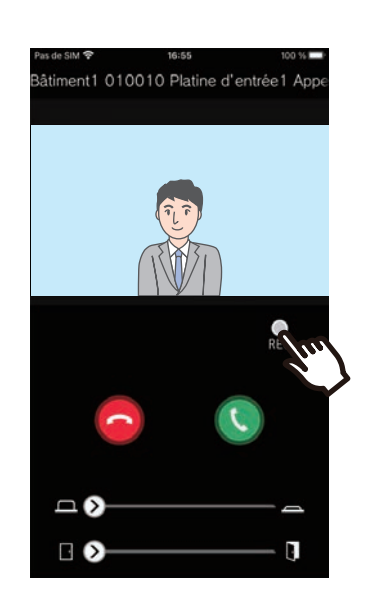

2. Touchez pour mettre fin à l'enregistrement.

#### **Remarque**  $\overline{\mathbf{z}}$

- L'enregistrement prendra fin automatiquement après 10 secondes environ.
- Dans les cas suivants, l'enregistrement ne prendra pas fin automatiquement après 10 secondes environ.
	- Lorsque l'appel entrant, la communication ou la surveillance prend fin
- Le contenu vidéo de la caméra qui s'affiche sur l'application sera enregistré.
- L'enregistrement vidéo peut démarrer automatiquement durant un appel entrant, en fonction des paramètres. **OREC** ne s'affiche pas à l'écran pendant l'enregistrement automatique. Aucun enregistrement audio n'est effectué pendant les appels entrants.
- Si un enregistrement est lancé manuellement, l'enregistrement sera conservé sur ce poste. Si un enregistrement est lancé automatiquement, l'enregistrement sera conservé sur le serveur cloud.
- Lorsque le nombre de données enregistrées conservées manuellement et les données enregistrées automatiquement dépasse 100, l'enregistrement le plus ancien sera remplacé.
- L'enregistrement peut ne pas être sauvegardé correctement du fait de la connexion réseau.

### <span id="page-15-0"></span>**Passer du mode haut-parleur au mode de communication bidirectionnelle simultanée durant la communication**

Si le bruit environnant atteint un niveau élevé en cours de communication ou de surveillance, la communication peut être interrompue. Dans ce cas, passez du mode haut-parleur au mode de communication bidirectionnelle simultanée avant de parler.

### **1.** Touchez l'icône **.**

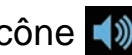

• L'application passe en mode de communication bidirectionnelle simultanée.

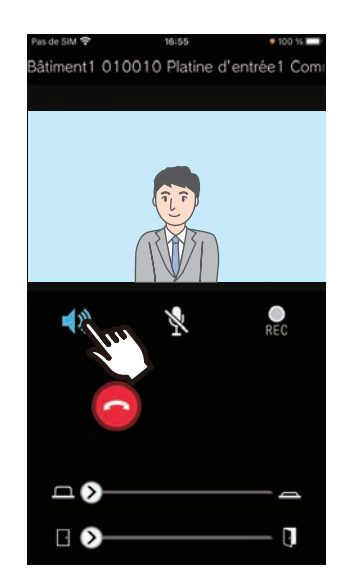

- : Communication en mode haut-parleur (valeur par défaut)
- : Communication bidirectionnelle simultanée

### **Zoom avant/Zoom arrière**

Dans les situations suivantes, il est possible d'effectuer un zoom avant/arrière sur la vidéo en plaçant vos doigts sur l'écran et en les rapprochant ou en les écartant.

- Lors d'un appel entrant
- En communication
- Pendant la surveillance
- Lors de la lecture d'un enregistrement

#### **Pincer et écarter les doigts**

Pour effectuer un zoom avant sur la vidéo.

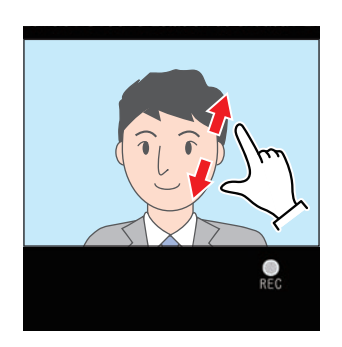

#### **Pincer et rapprocher les doigts**

Pour effectuer un zoom arrière sur la vidéo.

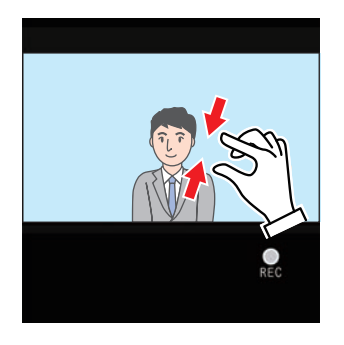

### **Déplacement dans un écran zoomé**

Dans les situations suivantes, l'écran zoomé du poste de destination peut être déplacé verticalement et horizontalement.

- Lors d'un appel entrant
- En communication
- Pendant la surveillance
- Lors de la lecture d'un enregistrement

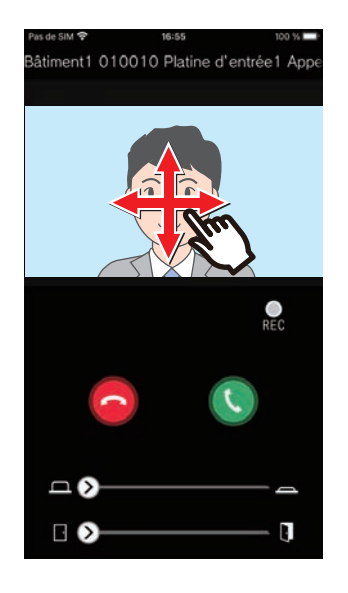

### **Affichage de la vidéo en plein écran**

Dans les situations suivantes, le fait d'incliner l'appareil à l'horizontale affiche la vidéo en mode plein écran.

- Lors d'un appel entrant
- En communication
- Pendant la surveillance
- Lors de la lecture d'un enregistrement

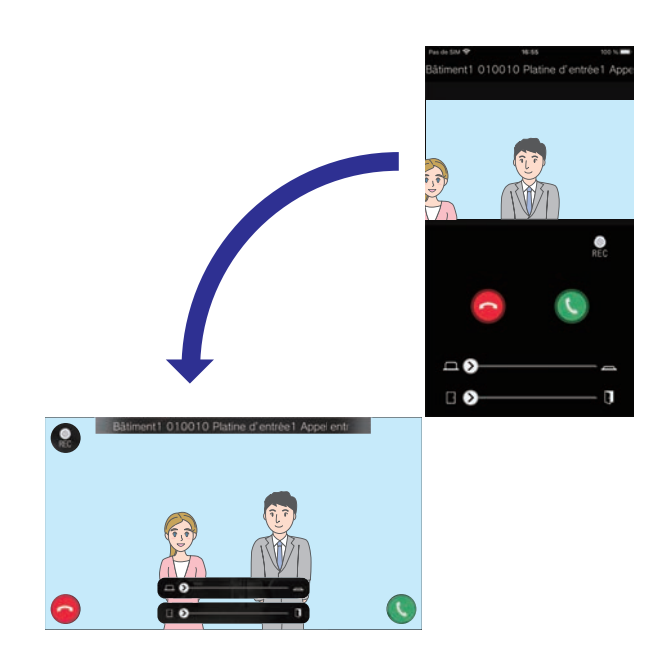

# <span id="page-18-1"></span><span id="page-18-0"></span>**Appeler l'autre partie**

Passer un appel vers l'une des unités ou l'un des postes suivants.

- Résidentiel
- Commercial
- Espace intérieur commun
- Autres unités gardiens
- Postes dans la même unité

### *1.* Touchez **[Appel]** dans l'écran Menu

*2.* Appuyez sur la destination de l'appel.

- Appel interne
- Rechercher dans la liste Appuyez sur l'unité à appeler dans la liste.
- Sélectionner le numéro d'unité Sélectionnez le bâtiment et l'unité et appuyez sur **[Appel]**.
- *3.* Cliquez **[Appel]**, **[Appel prioritaire]**, ou **[Appel urgent]**.
- *4.* Parlez quand votre correspondant répond.
- *5.* Pour terminer un appel, appuyez  $sur$   $\bigodot$

#### **Remarque**  $\overline{u}$

- L'affichage de la destination de l'appel varie en fonction du système installé et des paramètres.
- Le délai d'appel est d'environ 60 secondes.
- L'appel se termine automatiquement après environ 60 secondes.
- Si le téléphone du destinataire de l'appel répond, une tonalité de réponse d'attente (bip-bip-bip) est émise par le téléphone pendant plusieurs secondes.

# <span id="page-19-1"></span><span id="page-19-0"></span>**Surveiller le poste d'entrée ou le poste de porte**

Les contenus vidéo et audio du Poste d'entrée/Poste de porte peuvent être placés sous surveillance.

Seul le contenu audio sera surveillé sur les postes de porte audio.

Le contenu audio de ce poste ne peut pas être entendu par le correspondant pendant la surveillance. Toutefois, le correspondant peut être averti qu'il est sous surveillance (par un signal de notification ou une DEL clignotante) en fonction de la configuration du poste de destination.

La surveillance peut être impossible si le poste de destination se trouve dans l'une des situations suivantes.

- Lors d'un appel sortant
- Lors d'un appel entrant
- Appel général entrant
- En communication
- Configuré pour empêcher le mode sous surveillance
- *1.* Touchez **[Moniteur]** dans l'écran Menu
- *2.* Touchez sur l'emplacement à surveiller.
- *3.* Touchez le poste à surveiller.
- *4.* Visualisez les contenus vidéo et audio.
	- Une vidéo du poste d'entrée ou du poste de porte s'affiche.
- 5. Appuyez sur **o** pour mettre fin à la surveillance.

#### **Remarque**  $\sqrt{7}$

• La surveillance prendra automatiquement fin au bout de 30 secondes environ.

## <span id="page-20-1"></span><span id="page-20-0"></span>**Historique**

Il est possible de consulter l'historique des appels entrants/manqués. Jusqu'à 20 appels entrants peuvent être enregistrés.

Les 20 derniers enregistrements s'afficheront.

Si un appel entrant est resté sans réponse, il apparaîtra dans Appels manqués.

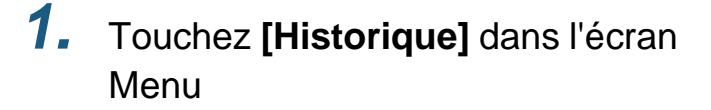

La liste d'historique des appels est affichée.

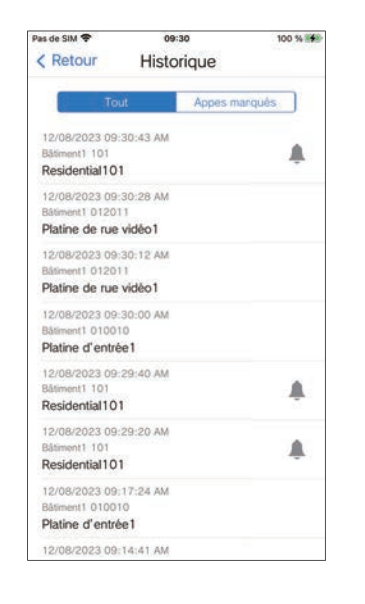

**Rappeler à partir d l'historique...**

- *1.* Appuyez sur l'entrée de l'historique que vous souhaitez rappeler.
- *2.* Cliquez **[Appel]**, **[Appel prioritaire]**, ou **[Appel urgent]**.
- *3.* Pour terminer un appel, appuyez  $sur$   $\bigcirc$

#### $\overline{\mathbf{w}}$ **Remarque**

• Si le poste d'origine de l'appel est un poste d'entrée vidéo ou un poste de porte, il n'est pas possible de rappeler.

# <span id="page-21-1"></span><span id="page-21-0"></span>**Consulter des enregistrements**

- *1.* Touchez **[Liste vidéo]** dans l'écran Menu
- *2.* Sélectionnez **[Enregistrement Auto]** ou **[Enregistrement Manuel]**.

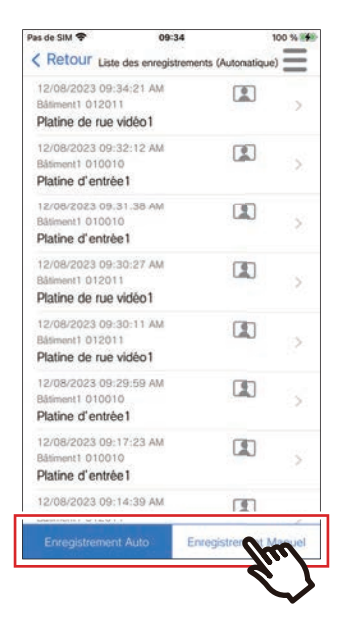

- *3.* Touchez l'enregistrement à lire.
	- $\bullet$  : Enregistrements audio uniquement
	- $\blacksquare$  : Enregistrements vidéo/audio

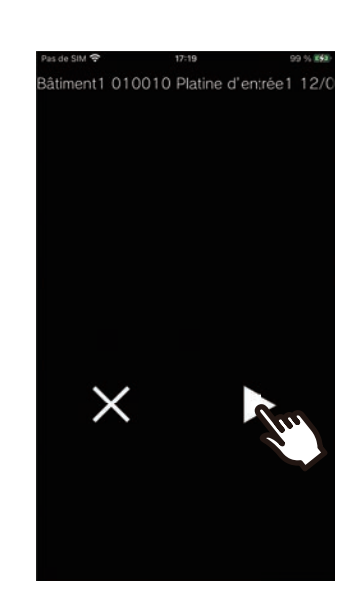

4. Touchez l'icône **D**.

*5.* Visualisez les contenus vidéo et audio.

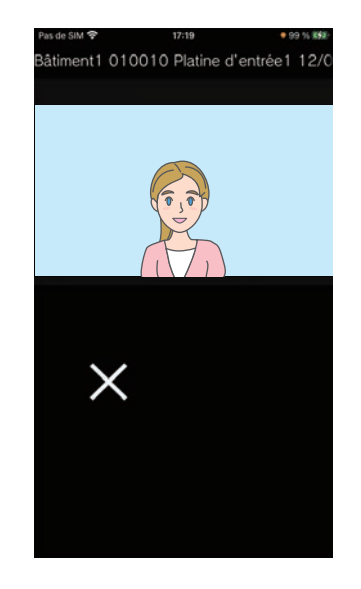

6. Touchez X pour mettre fin à l'enregistrement.

#### $\mathbb{Q}$ **Remarque**

- Les enregistrements automatiques sont lus à partir des données sauvegardées sur le serveur cloud. Les enregistrements manuels sont lus à partir des données sauvegardées sur cet appareil mobile.
- L'heure affichée pour les données sauvegardées automatiquement correspond à l'heure définie sur le serveur cloud et non à l'heure de l'appareil mobile.

# <span id="page-23-0"></span>**Modification de la liste des enregistrements**

Il est possible de modifier la liste des enregistrements.

### $1.$  Touchez l'icône =

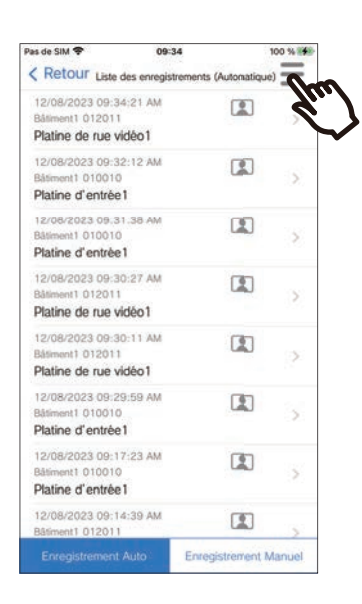

### *2.* Touchez **[Modifier]**.

- L'application passe en mode d'édition.
- *3.* Sélectionnez le(s) enregistrement(s) à modifier.
- $4.$  Touchez l'icône  $\equiv$ .

### *5.* Touchez l'élément à modifier.

- Verrouiller : pour verrouiller l'enregistrement sélectionné. Si un enregistrement est verrouillé, il ne peut être ni remplacé ni supprimé. « Verrouillé » s'affichera au niveau des enregistrements verrouillés.
- Déverrouiller : pour déverrouiller un enregistrement.
- Supprimer : pour supprimer l'enregistrement sélectionné.
- Tout supprimer : pour supprimer tous les enregistrements. Les enregistrements verrouillés ne seront pas supprimés. Il est inutile de sélectionner tous les enregistrements pour supprimer tous les enregistrements.

*6.* Touchez **[Annuler]** pour terminer la modification.

## <span id="page-24-1"></span><span id="page-24-0"></span>**Enregistrer un code QR d'ouverture de porte**

Enregistrez un code QR pour déverrouiller la porte d'un poste d'entrée vidéo. Il est possible d'enregistrer jusqu'à 100 codes QR.

- *1.* Touchez **[Code d'ouverture de porte]** dans l'écran Menu
- $2.$  Touchez l'icône  $+$  .
- *3.* Enregistrez les informations suivantes.
	- Nom : saisissez le nom du code QR. (Jusqu'à 24 caractères codés sur un octet peuvent être utilisés. #\*,[]`{|}~<=>'¥\, ainsi que & comme premier caractère, ne peuvent être saisis. Les retours à la ligne ne sont pas non plus autorisés).
	- Dates de validité : définir les dates pendant lesquelles le code QR peut être utilisé.
		- Date de début : peut être fixée jusqu'à un an après la date actuelle.
		- Date de fin : peut être fixée jusqu'à 30 jours après la date de début.
		- Jour de la semaine : pour spécifier le jour où le code QR peut être utilisé, réglez ce paramètre sur « ON » et sélectionnez le jour de la semaine.
		- Toute la journée : lorsqu'il est réglé sur « ON », le code QR peut déverrouiller la porte à tout moment de la journée.

Pour spécifier les heures auxquelles le code QR peut être utilisé, réglez ce paramètre sur « OFF » et définissez l'heure de début et l'heure de fin. (Le réglage de l'heure ne peut pas s'étendre sur plusieurs jours, par exemple de 21:00 à 8:00).

- Stations d'entrée : sélectionnez les stations d'entrée à déverrouiller.
- Compteur d'utilisation : permet de définir le nombre de fois que le code QR peut être utilisé. (1 100 temps ou ∞ (infini))
- *4.* Touchez **[Générer]**.
- *5.* Touchez **[OK]**.
- *6.* Touchez **[OK]**.
	- Les informations relatives au code QR enregistré s'affichent dans la liste des codes QR de l'ouverture de porte.

#### **Remarque**  $\overline{\mathbf{w}}$

• Le code QR enregistré peut être partagé par courriel, sur les réseaux sociaux et dans d'autres applications. Lorsque vous partagez un code QR, appuyez sur les informations du code QR que vous souhaitez partager dans la liste des codes QR du système d'ouverture de porte et appuyez sur  $\triangle$  pour sélectionner la destination du partage.

• Lors de la suppression d'un code QR, appuyez sur les informations du code QR que vous souhaitez supprimer dans la liste des codes QR de l'ouverture de porte et appuyez sur **[Supprimer]** > **[OK]**.

# <span id="page-25-0"></span>**Déverrouiller une porte à l'aide d'un Code QR**

Lorsqu'un « QR code pour l'ouverture de porte » s'affiche sur le poste d'entrée vidéo, vous pouvez passer le code QR au-dessus de la caméra pour déverrouiller la porte.

Reportez-vous au manuel d'utilisation du poste d'entrée vidéo pour plus d'informations sur la manière d'afficher « QR code pour l'ouverture de porte ».

Le code QR est généré par cette application. [\(page 25](#page-24-1))

### *1.* Touchez **[Code d'ouverture de porte]** dans l'écran Menu

- *2.* Appuyez sur les informations du code QR que vous souhaitez utiliser.
- *3.* Passez le code QR devant la caméra du poste d'entrée vidéo.

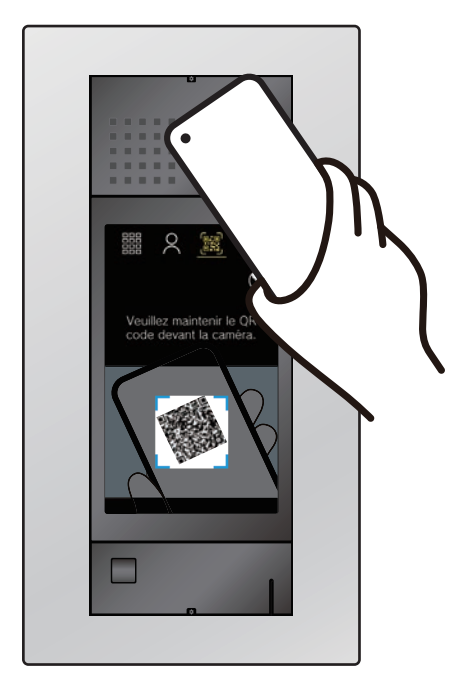

• La porte sera déverrouillée.

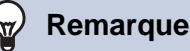

- Si l'authentification d'un autre code QR échoue cinq fois dans un délai d'environ une minute après l'échec initial de l'authentification du code QR, vous ne pourrez plus utiliser la fonction d'authentification du code QR pendant environ une heure.
- Si le code QR n'est pas authentifié par le poste d'entrée vidéo, vérifiez les points suivants.
	- Si un éclairage ou une autre lumière se reflète sur l'écran de l'application mobile, essayez de bloquer la lumière avec votre main, etc.
	- Réglez la luminosité de l'écran de l'application mobile.
	- Si l'objectif de la caméra du poste d'entrée vidéo ou l'écran de l'application mobile (zone d'affichage du code QR) présente des rayures, des gouttes d'eau, de la saleté, etc., il se peut que vous ne puissiez pas authentifier le code QR.

# <span id="page-26-1"></span><span id="page-26-0"></span>**Utiliser l'application avec plusieurs sites**

En enregistrant une application auprès de plusieurs sites (jusqu'à 10), vous pouvez recevoir des appels de tous les sites enregistrés à l'aide d'une seule application mobile.

<span id="page-26-2"></span>L'application ne peut être enregistrée que pour une seule unité gardienne sur un seul site.

### **Enregistrement d'autres sites Changer de site** 1. Touchez **dans l'écran Menu.** 1. Touchez **dans l'écran Menu.** • La liste des sites s'affiche.  $2.$  Touchez l'icône  $+$ . *2.* Appuyez sur le site vers lequel • L'écran d'enregistrement s'affiche. vous souhaitez basculer. *3.* Enregistrer une application •  $\checkmark$  : site sélectionné Intercom • 6 isites réglé pour rejeter un appel entrant • Référez-vous à l'étape 6 et aux étapes suivantes de [«Configuration d'Application](#page-5-2)   $\circ$ Liste des sites [Interphone \(](#page-5-2)→page 6)» pour comment enregistrer une application Intercom. **Remarque**  $\sqrt{2}$

• Vous ne pouvez pas enregistrer des sites dans plusieurs pays.

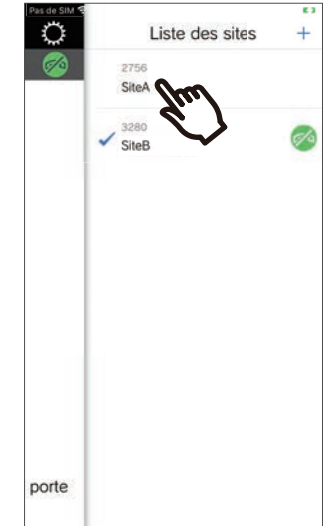

• Permet d'accéder aux informations relatives au site sélectionné par l'application Intercom.

# <span id="page-27-1"></span><span id="page-27-0"></span>**Modifier les paramètres**

- 1. Touchez  $\ddot{\Omega}$  dans l'écran Menu.
- *2.* Touchez l'élément à changer.

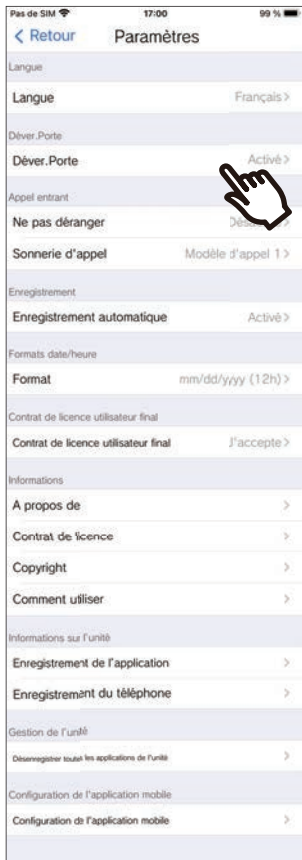

- Les programmations suivantes peuvent être configurées dans l'écran Paramètres.
- \* Certains noms de menu peuvent différer selon le poste connecté.

<span id="page-28-1"></span><span id="page-28-0"></span>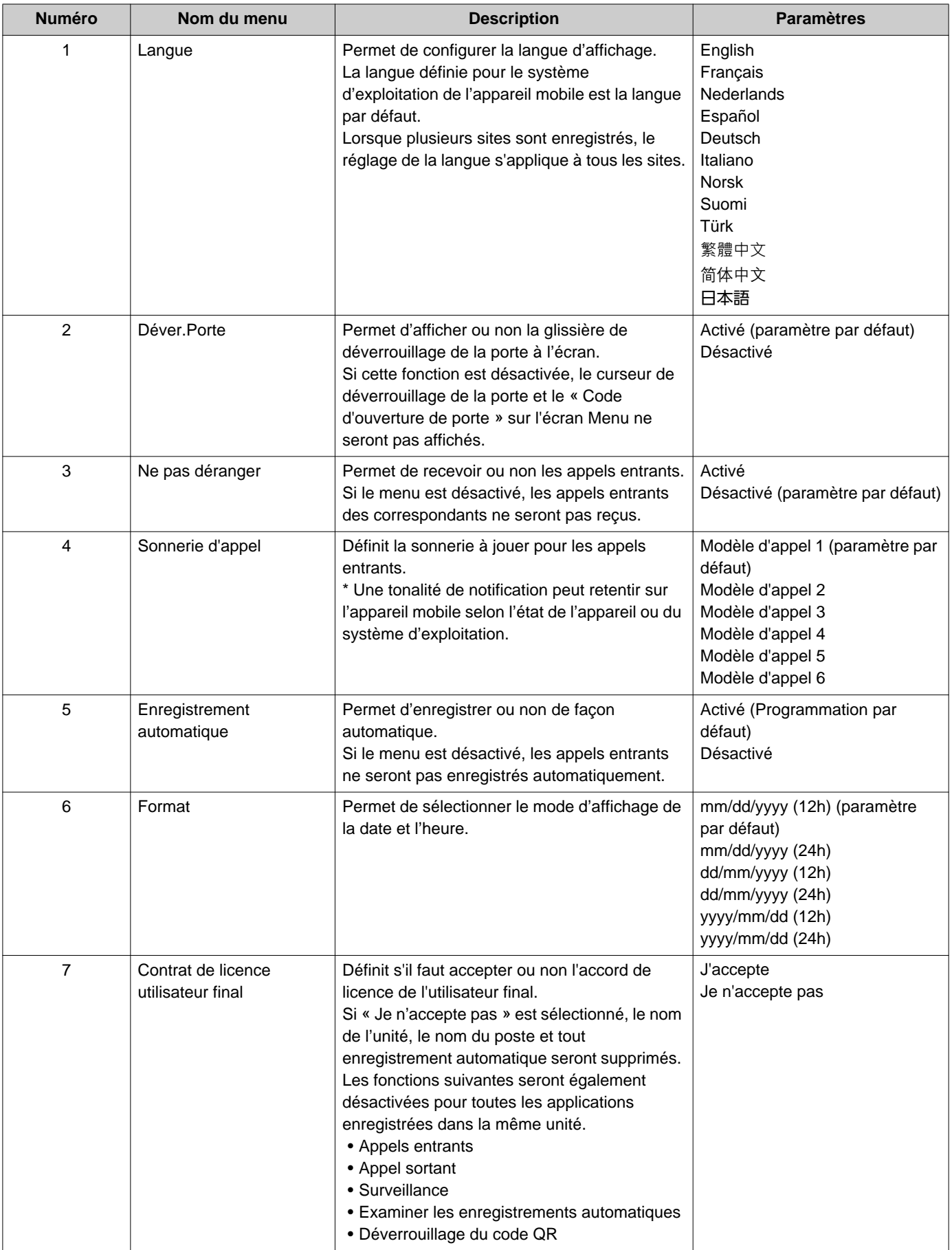

*2* **Mode d'emploi** Paramètres

<span id="page-29-0"></span>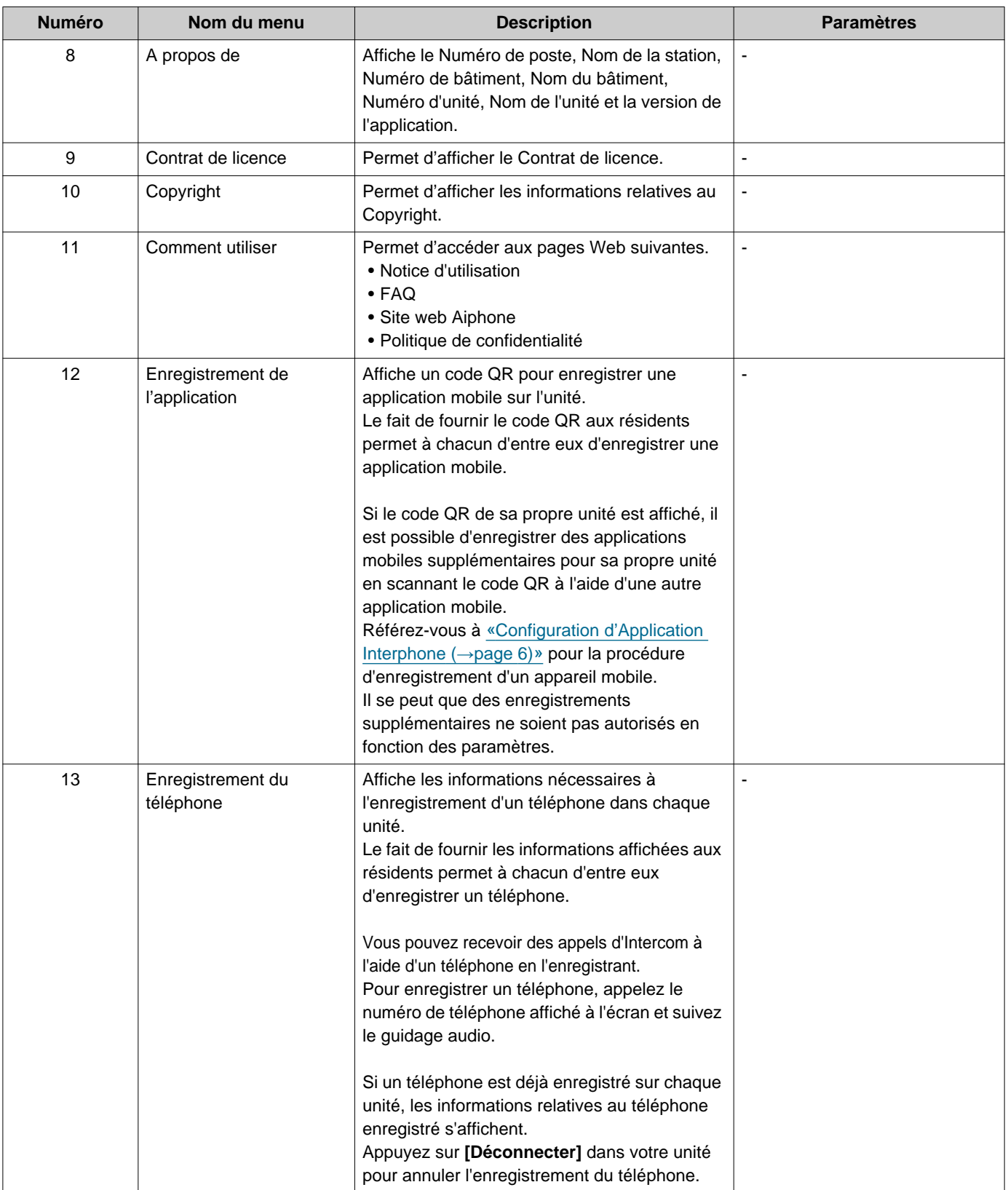

# *2* **Mode d'emploi** Paramètres

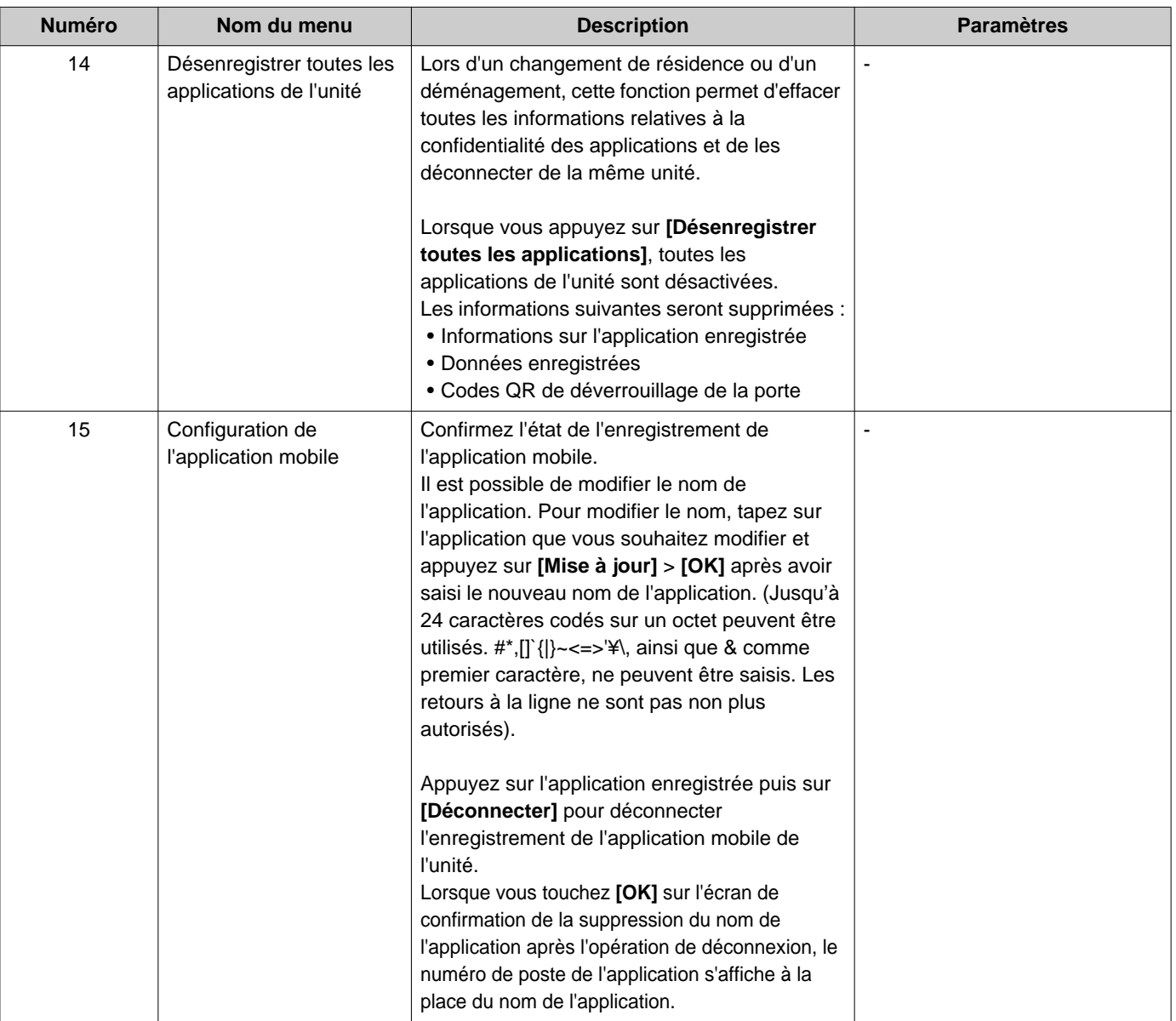

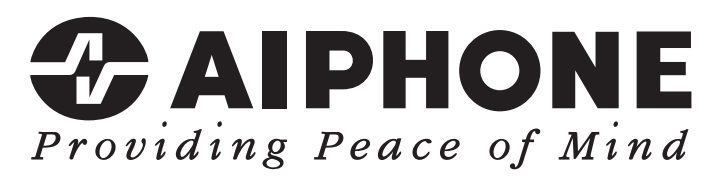

https://www.aiphone.net/

Date de publication : Mai 2024 <sup>@</sup> 0524 UQ 66263 AIPHONE CO., LTD., NAGOYA, JAPAN